# **Wireless**

The Barricade also operates as a wireless-to-wired bridge, allowing wireless computers to access resources available on the wired LAN, and to access the Internet. To configure the Barricade as a wireless access point for wireless clients (either stationary or roaming), all you need to do is enable the wireless function, define the radio channel, the domain identifier, and the encryption options. Check Enable and click APPLY.

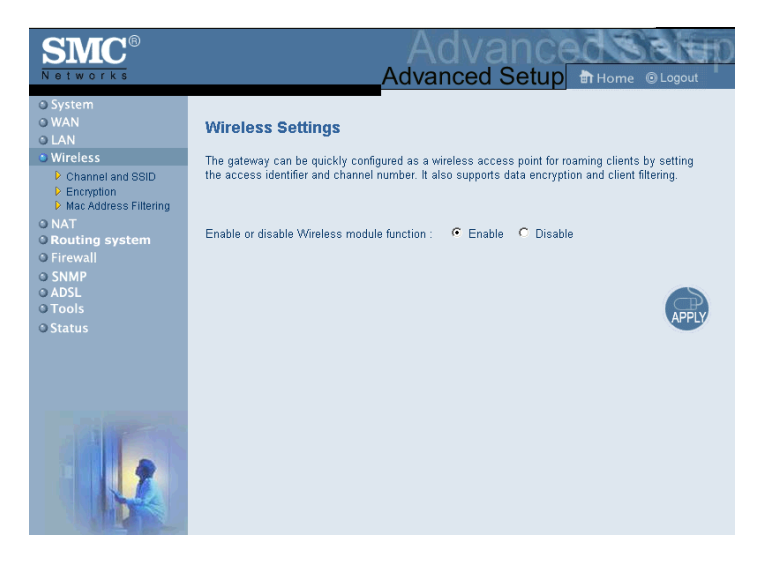

# **Channel and SSID**

You must specify a common radio channel and SSID (Service Set ID) to be used by the Barricade Wireless Router and all of your wireless clients. Be sure you configure all of your clients to the same values.

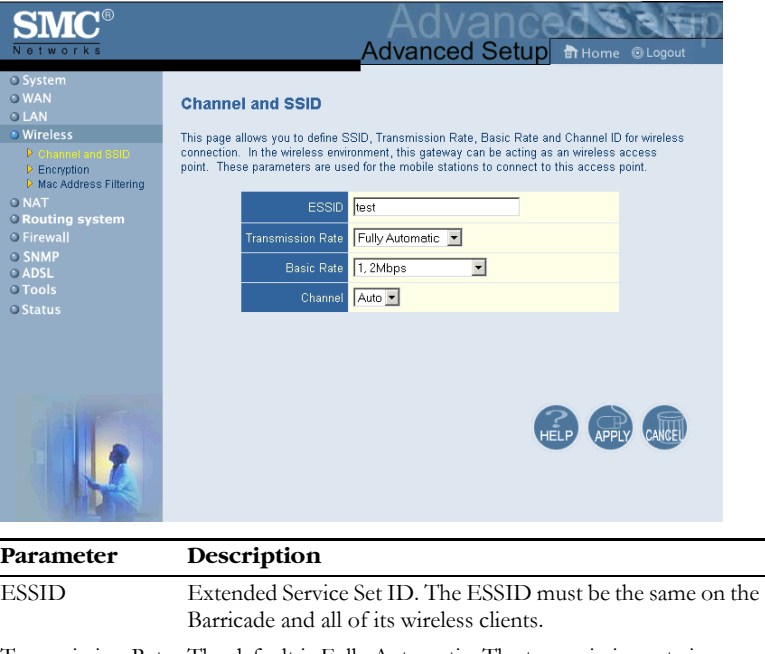

Transmission Rate The default is Fully Automatic. The transmission rate is automatically adjusted based on the receiving data error rate. Usually the connection quality will vary depending on the distance between the wireless router and wireless adapter. You can also select a lower transmission data rate to maximize the radio communication range.

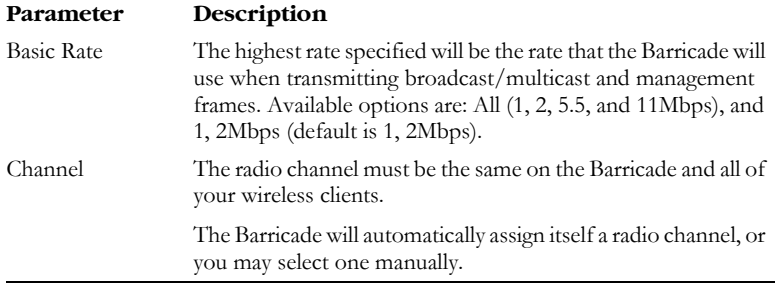

## **Encryption**

If you are transmitting sensitive data across wireless channels, you should enable encryption. You must use the same set of encryption keys for the Barricade and all of the wireless clients. Choose between standard 64-bit WEP (Wired Equivalent Privacy) or the more robust 128-bit encryption.

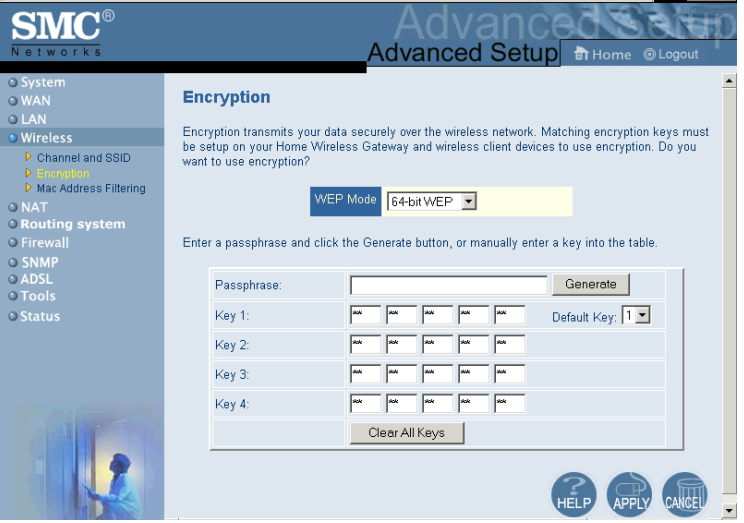

You may automatically generate encryption keys or manually enter the keys. For automatic 64-bit security, enter a passphrase and click Generate, four keys will be generated. Choose a key from the drop-down list or accept the default key. Automatic 128-bit security generates a single key.

**Note:** The passphrase can consist of up to 32 alphanumeric characters.

To manually configure the keys, enter five hexadecimal pairs of digits for each 64-bit key, or enter 13 pairs for the single 128-bit key. (A hexadecimal digit is a number or letter in the range 0-9 or A-F.)

Note that WEP protects data transmitted between wireless nodes, but does not protect any transmissions over your wired network or over the Internet.

# **MAC Address Filtering**

Client computers can be filtered using the unique MAC address of their IEEE 802.11 network card. To secure an access point using MAC address filtering, you must enter a list of allowed/denied client MAC addresses into the filtering table. (See ["Finding the MAC address of a Network Card" on](#page--1-0)  [page 4-57.](#page--1-0))

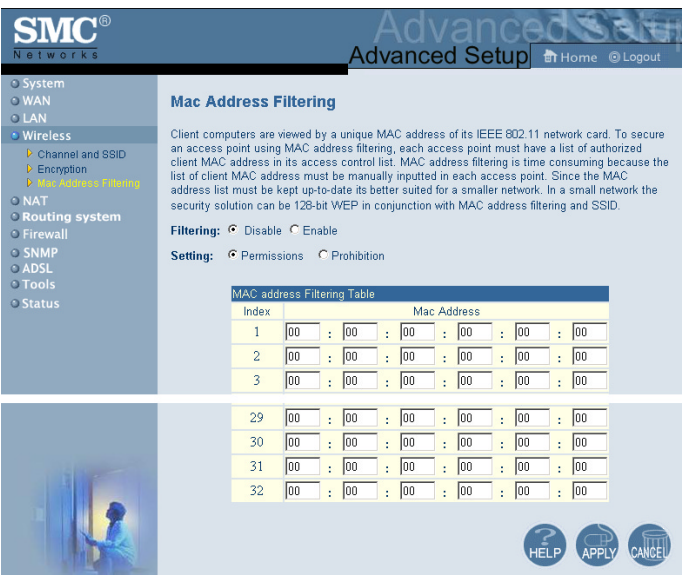

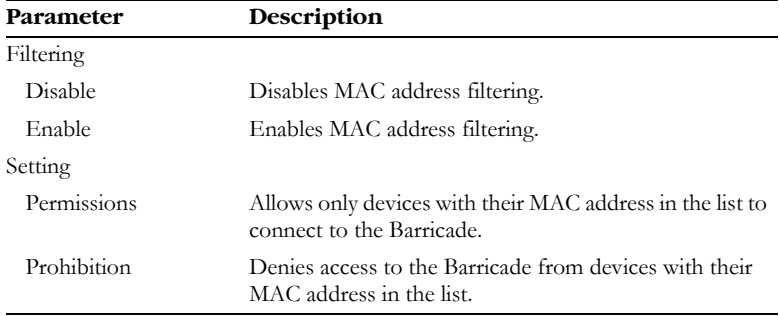

# **NAT**

Some applications require multiple connections, such as Internet gaming, videoconferencing, and Internet telephony. These applications may not work when Network Address Translation (NAT) is enabled. If you need to run applications that require multiple connections, use these pages to specify the additional public ports to be opened for each application.

## **Address Mapping**

Allows one or more public IP addresses to be shared by multiple internal users. This also hides the internal network for increased privacy and security. Enter the Public IP address you wish to share into the Global IP field. Enter a range of internal IPs that will share the global IP into the from field.

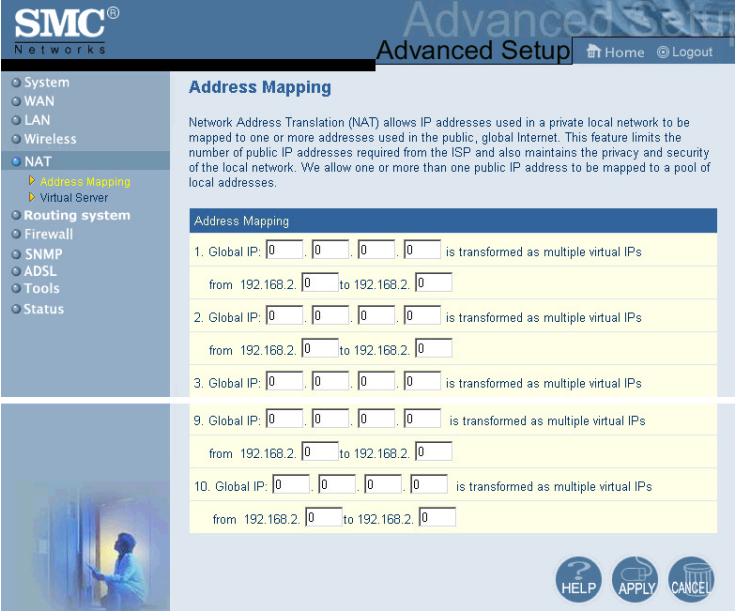

### **Virtual Server**

If you configure the Barricade as a virtual server, remote users accessing services such as Web or FTP at your local site via public IP addresses can be automatically redirected to local servers configured with private IP addresses. In other words, depending on the requested service (TCP/UDP port number), the Barricade redirects the external service request to the appropriate server (located at another internal IP address).

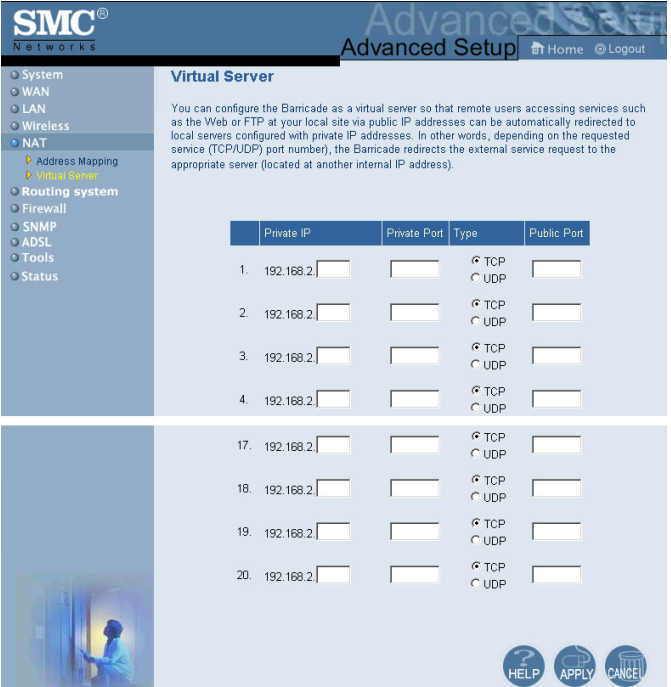

If you configure the Barricade as a virtual server, remote users accessing services such as Web or FTP at your local site via public IP addresses can be automatically redirected to local servers configured with private IP addresses. In other words, depending on the requested service (TCP/UDP port number), the Barricade redirects the external service request to the appropriate server (located at another internal IP address).

For example, if you set Type/Public Port to TCP/80 (HTTP or Web) and the Private IP/Port to 192.168.2.2/80, then all HTTP requests from outside users will be transferred to 192.168.2.2 on port 80. Therefore, by just entering the IP Address provided by the ISP, Internet users can access the service they need at the local address to which you redirect them.

The more common TCP service ports include:

HTTP: 80, FTP: 21, Telnet: 23, and POP3: 110. A list of ports is maintained at the following link:

http://www.iana.org/assignments/port-numbers.

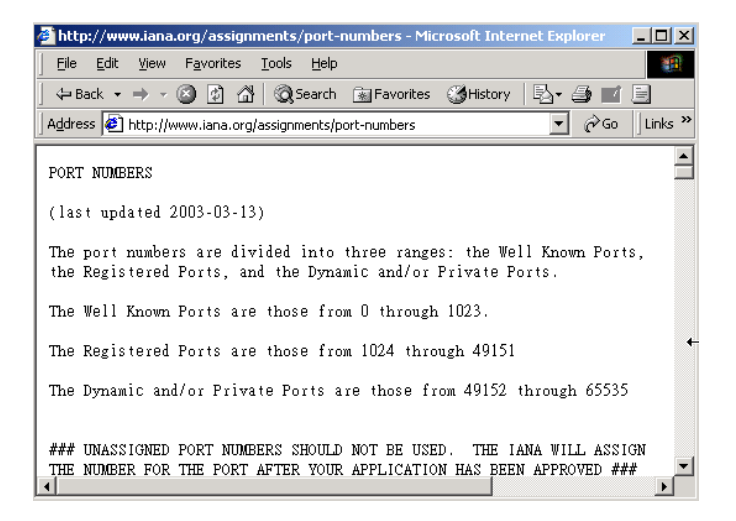

**Note:** The WAN interface should have a fixed IP address to best utilize this function. If your ISP only provides dynamic IP addresses, a search for "free dynamic IP" on any major search engine will turn up tools that will allow you to use the same domain name even though your IP address changes each time you log into the ISP.

# **Routing System**

These pages define routing related parameters, including static routes and RIP (Routing Information Protocol) parameters.

# **Static Route**

Click Add to add a new static route to the list, or check the box of an already entered route and click Modify. Click Delete to remove an entry from the list.

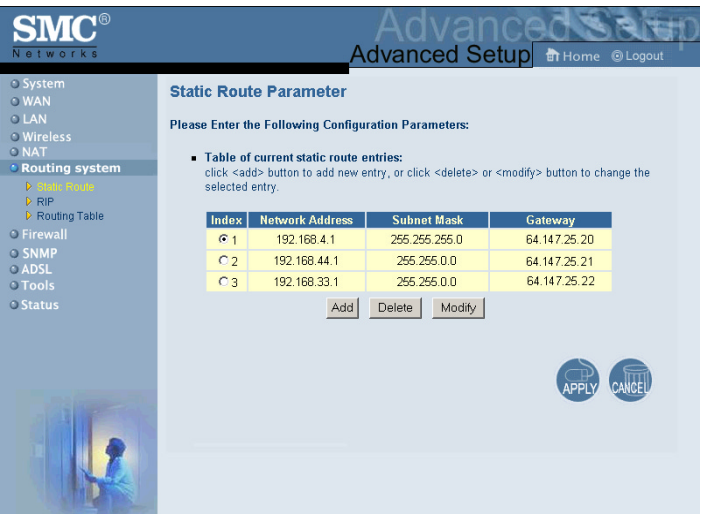

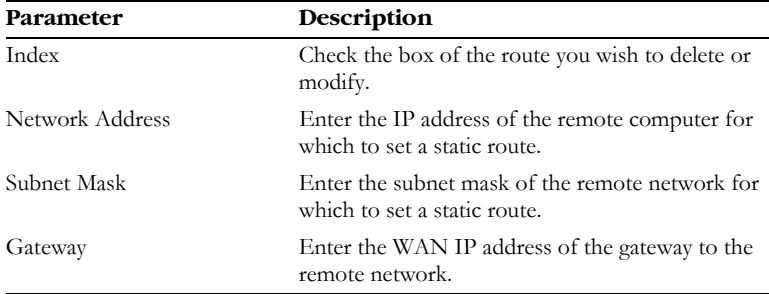

#### **RIP**

Routing Information Protocol (RIP) sends routing-update messages at regular intervals and when the network topology changes. When a router receives a routing update that includes changes to an entry, it updates its routing table to reflect the new route. RIP routers maintain only the best route to a destination. After updating its routing table, the router immediately begins transmitting routing updates to inform other network routers of the change.

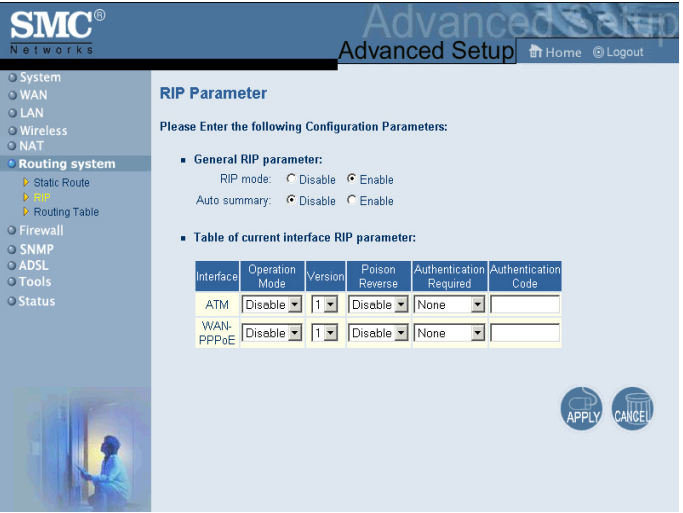

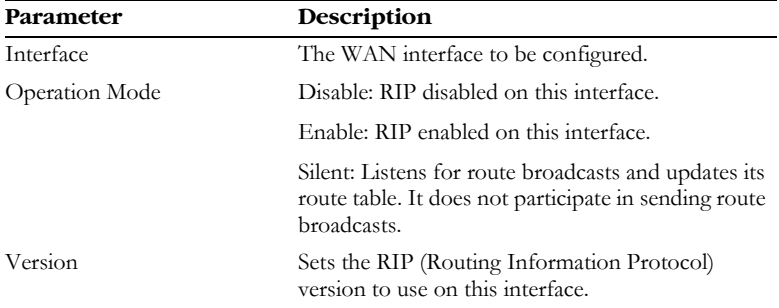

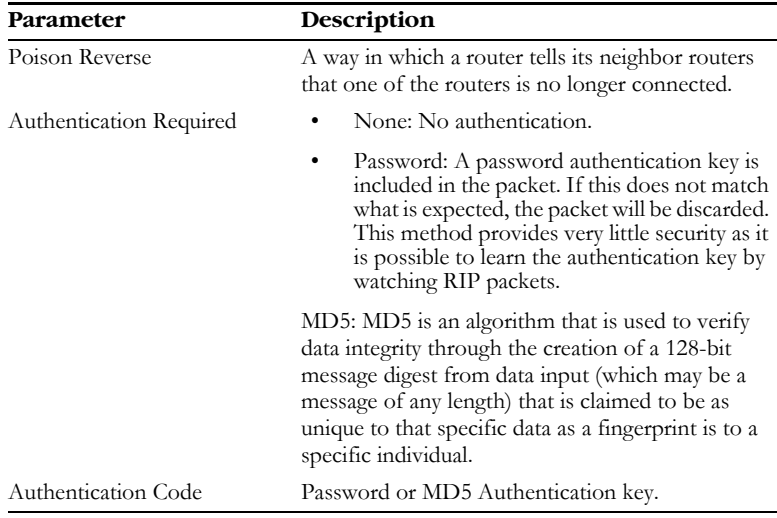

# **Routing Table**

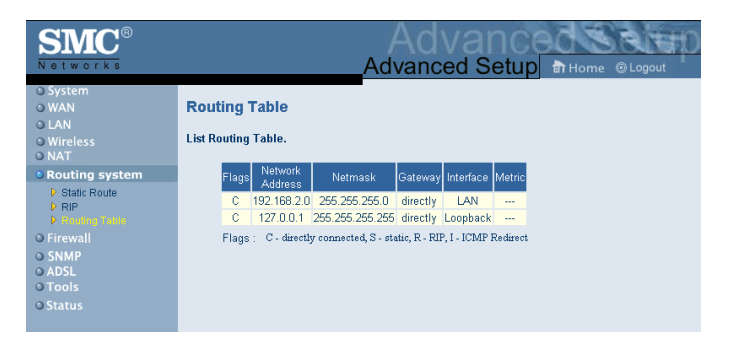

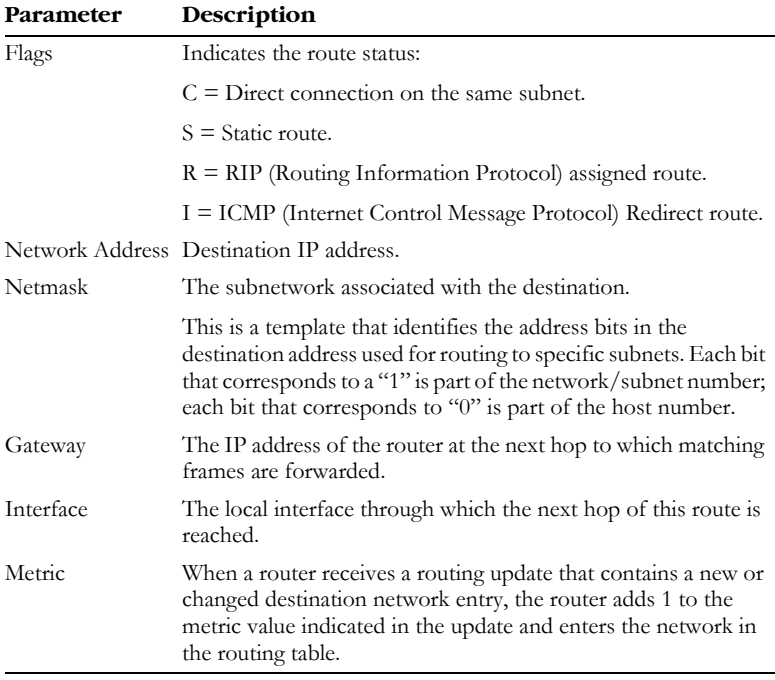

**Note:** Most modern routers support RIP-2 so there is usually no need for a static route table.

# **Firewall**

The Barricade Router's firewall inspects packets at the application layer, maintains TCP and UDP session information including time-outs and number of active sessions, and provides the ability to detect and prevent certain types of network attacks.

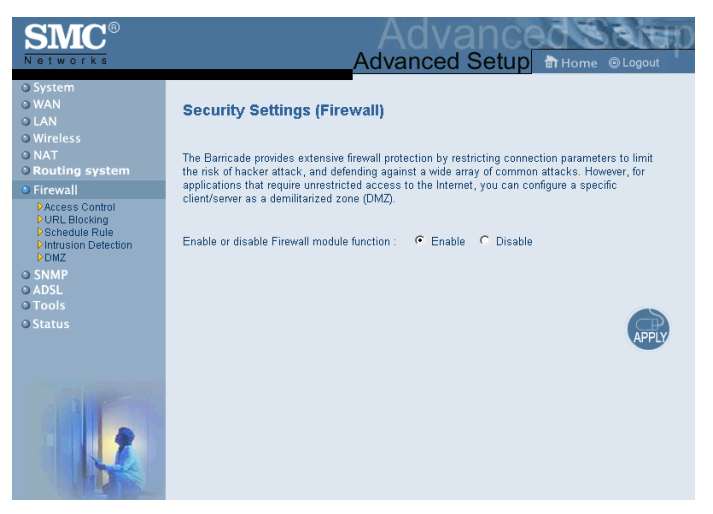

Network attacks that deny access to a network device are called Denial-of-Service (DoS) attacks. DoS attacks are aimed at devices and networks with a connection to the Internet. Their goal is not to steal information, but to disable a device or network so users no longer have access to network resources.

The Barricade protects against the following DoS attacks: IP Spoofing, Land Attack, Ping of Death, IP with zero length, Smurf Attack, UDP port loopback, Snork Attack, TCP null scan, and TCP SYN flooding. (See ["Intrusion Detection" on page 4-42](#page-17-0) for details.)

The firewall does not significantly affect system performance, so we advise leaving it enabled to protect your network. Select Enable and click the APPLY button to open the Firewall submenus.

## **Access Control**

Access Control allows users to define the outgoing traffic permitted or not-permitted through the WAN interface. The default is to permit all outgoing traffic.

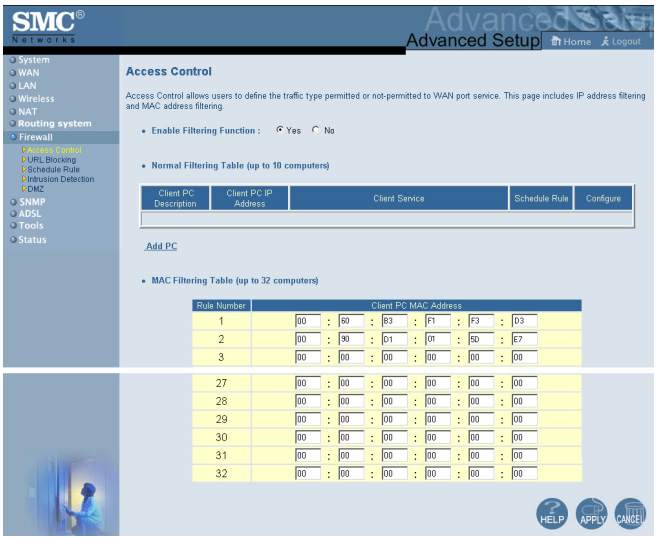

The Barricade can also limit the access of hosts within the local area network (LAN). The MAC Filtering Table allows the Barricade to enter up to 32 MAC addresses that are not allowed access to the WAN port.

The following items are on the Access Control screen:

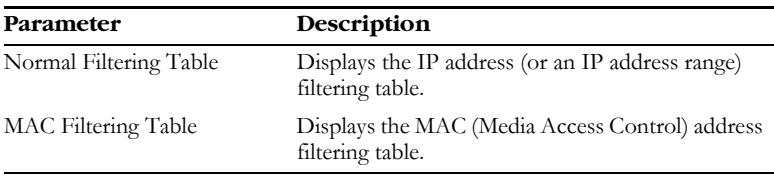

- 1. Click Add PC on the Access Control screen.
- 2. Define the appropriate settings for client PC services (as shown on the following screen).
- 3. Click OK and then click APPLY to save your settings.

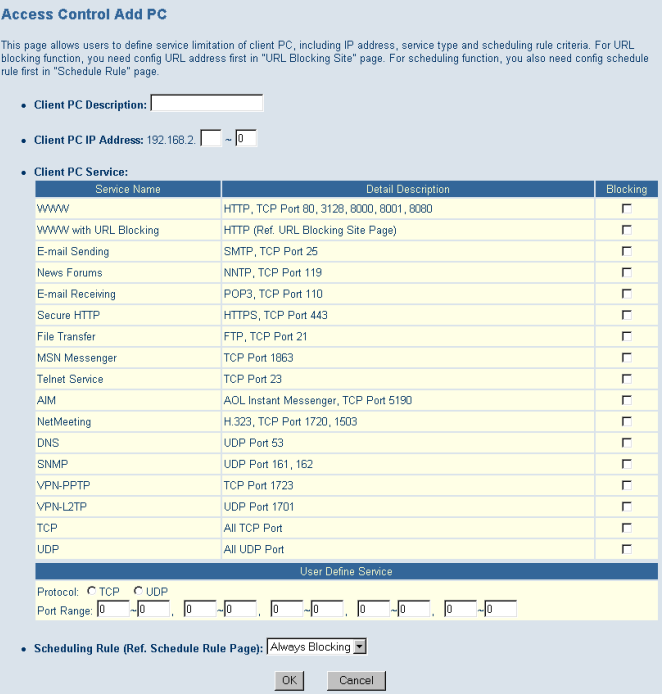

# **URL Blocking**

The Barricade allows the user to block access to Web sites from a particular PC by entering either a full URL address or just a keyword. This feature can be used to protect children from accessing violent or pornographic Web sites.

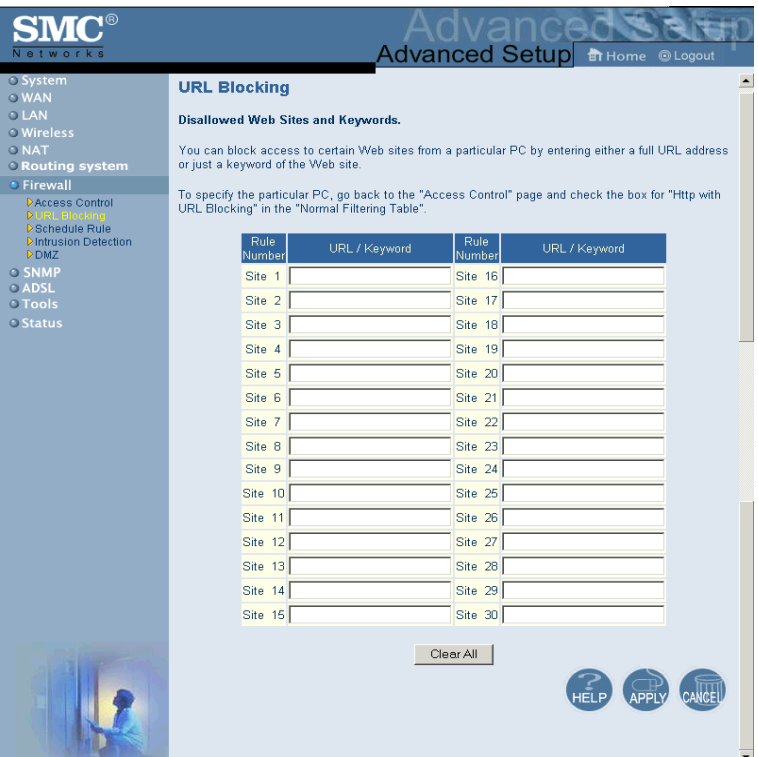

# **Schedule Rule**

You may filter Internet access for local clients based on rules. Each access control rule may be activated at a scheduled time. Define the schedule on the Schedule Rule page, and apply the rule on the Access Control page.

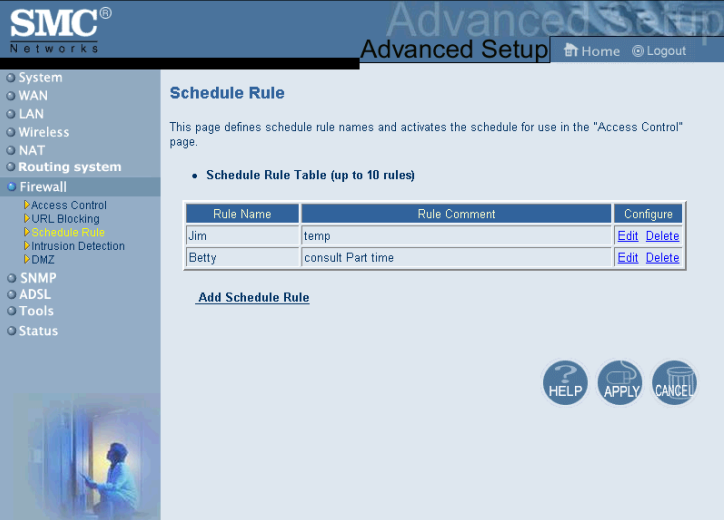

Follow steps to add schedule rule:

- 1. Click Add Schedule Rule.
- 2. Define the appropriate settings for a schedule rule (as shown on the following screen).
- 3. Click OK and then click APPLY to save your settings.

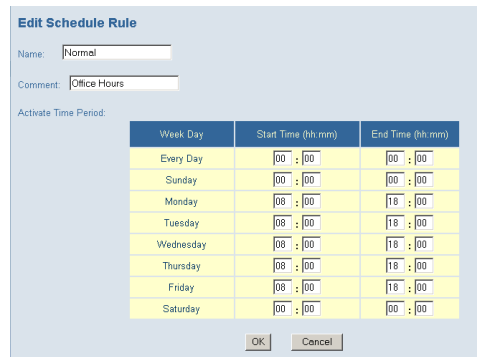

# <span id="page-17-0"></span>**Intrusion Detection**

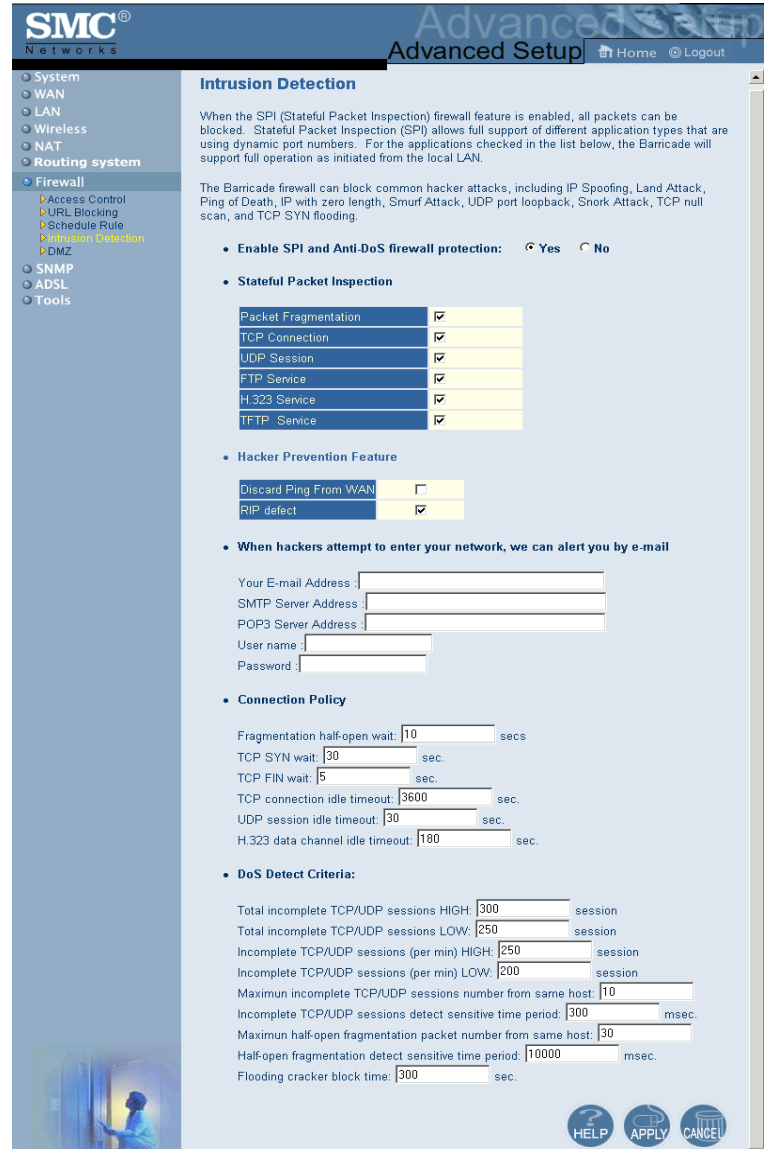

#### • **Intrusion Detection Feature**

SPI and Anti-DoS firewall protection (Default: Enabled) — The Intrusion Detection Feature of the Barricade Router limits access for incoming traffic at the WAN port. When the SPI feature is turned on, all incoming packets will be blocked except for those types marked with a check in the Stateful Packet Inspection section.

RIP Defect (Default: Enabled) — If an RIP request packet is not replied to by the router, it will stay in the input queue and not be released. Accumulated packets could cause the input queue to fill, causing severe problems for all protocols. Enabling this feature prevents the packets accumulating.

Discard Ping from WAN (Default: Disabled) — Prevent a PING on the Gateway's WAN port from being routed to the network.

#### • **Stateful Packet Inspection**

This is called a "stateful" packet inspection because it examines the contents of the packet to determine the state of the communications; i.e., it ensures that the stated destination computer has previously requested the current communication. This is a way of ensuring that all communications are initiated by the recipient computer and are taking place only with sources that are known and trusted from previous interactions. In addition to being more rigorous in their inspection of packets, stateful inspection firewalls also close off ports until connection to the specific port is requested.

When particular types of traffic are checked, only the particular type of traffic initiated from the internal LAN will be allowed. For example, if the user only checks "FTP Service" in the Stateful Packet Inspection section, all incoming traffic will be blocked except for FTP connections initiated from the local LAN.

Stateful Packet Inspection allows you to select different application types that are using dynamic port numbers. If you wish to use the Stateful Packet Inspection (SPI) to block packets, click on the Yes radio button in the "Enable SPI and Anti-DoS firewall protection" field and then check the inspection type that you need, such as Packet Fragmentation, TCP Connection, UDP Session, FTP Service, H.323 Service, and TFTP Service.

### • **When hackers attempt to enter your network, we can alert you by e-mail**

Enter your E-mail address. Specify your SMTP and POP3 servers, user name, and password.

#### • **Connection Policy**

Enter the appropriate values for TCP/UDP sessions as described in the following table.

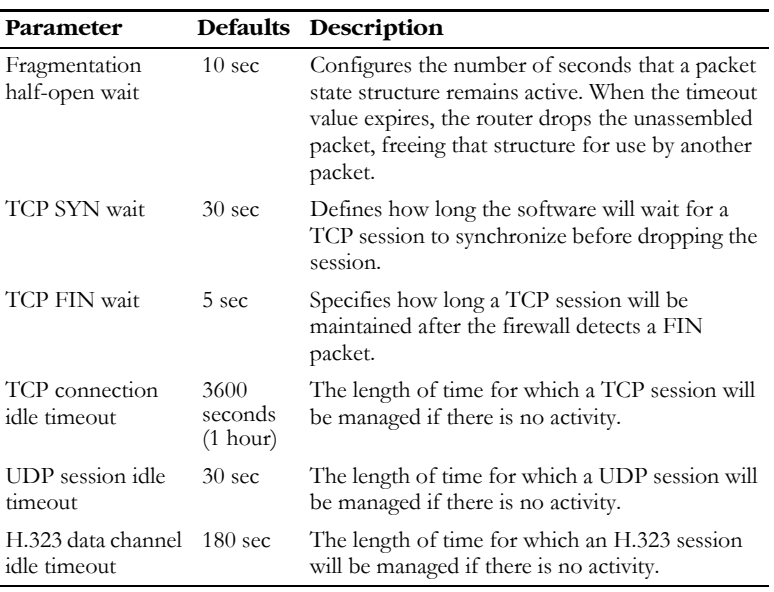

### • **DoS Criteria and Port Scan Criteria**

Set up DoS and port scan criteria in the spaces provided (as shown below).

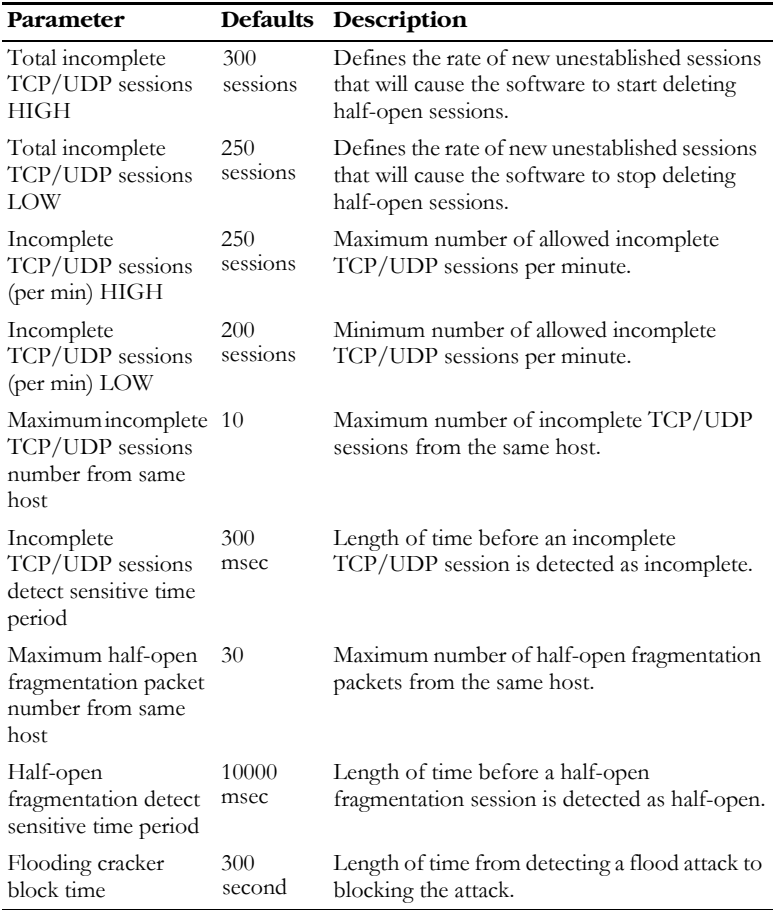

**Note:** The firewall does not significantly affect system performance, so we advise enabling the prevention features to protect your network.

### **DMZ**

If you have a client PC that cannot run an Internet application properly from behind the firewall, you can open the client up to unrestricted two-way Internet access. Enter the IP address of a DMZ (Demilitarized Zone) host on this screen. Adding a client to the DMZ may expose your local network to a variety of security risks, so only use this option as a last resort.

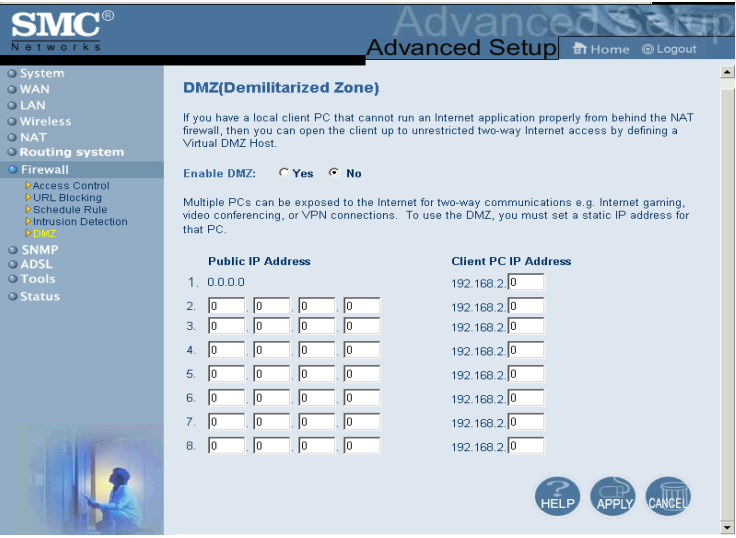

# **SNMP**

Use the SNMP configuration screen to display and modify parameters for the Simple Network Management Protocol (SNMP).

# **Community**

A computer attached to the network, called a Network Management Station (NMS), can be used to access this information. Access rights to the agent are controlled by community strings. To communicate with the Barricade, the NMS must first submit a valid community string for authentication.

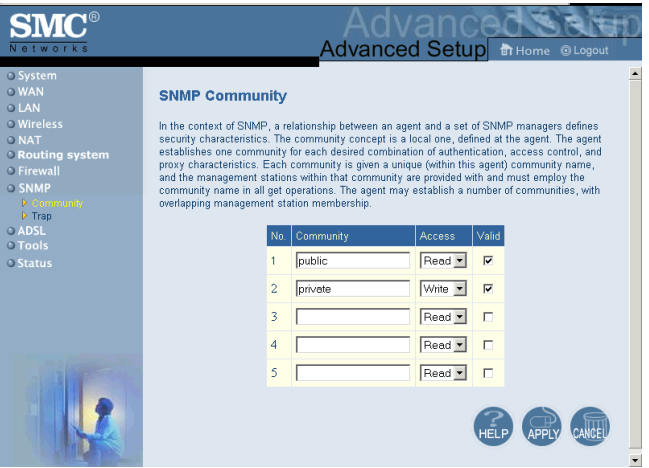

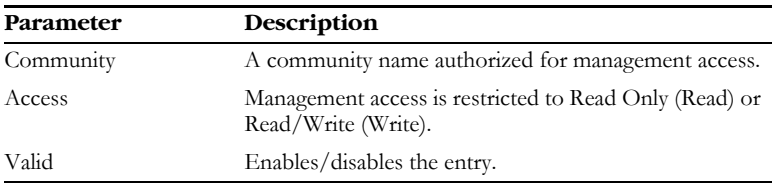

**Note:** Up to 5 community names may be entered.

## **Trap**

Specify the IP address to notify an NMS that a significant event has occurred at an agent. When a trap condition occurs, the SNMP agent sends an SNMP trap message to any NMSs specified as the trap receivers.

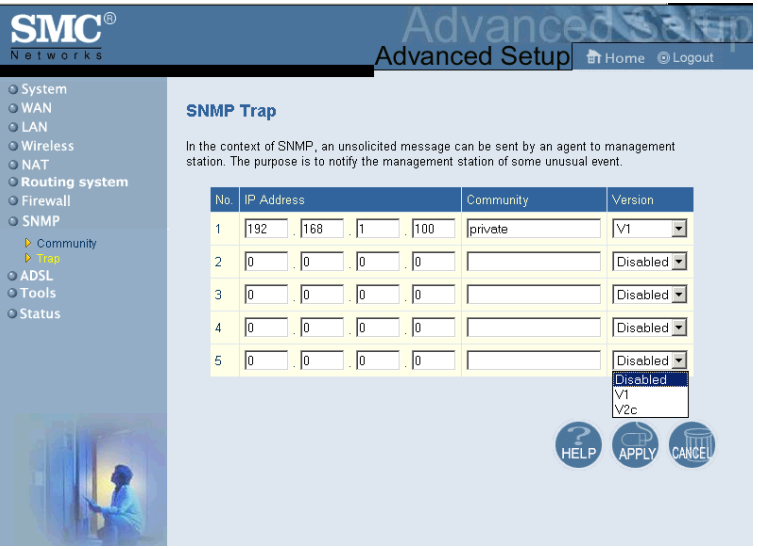

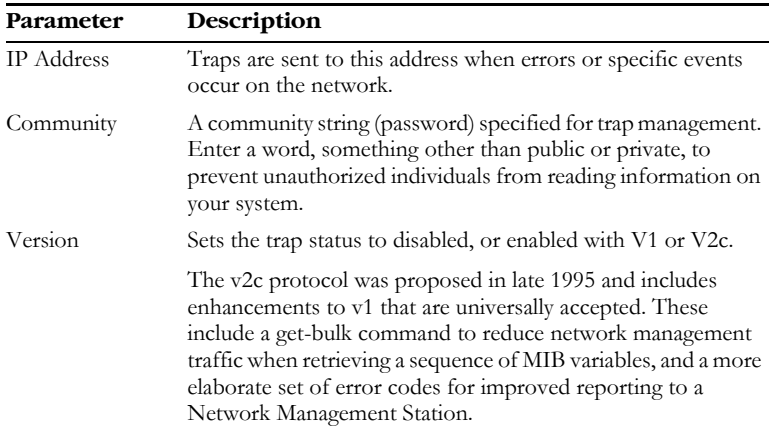

# **ADSL**

ADSL (Asymmetric Digital Subscriber Line) is designed to deliver more bandwidth downstream (from the central office to the customer site) than upstream. This section is used to configure the ADSL operation type and shows the ADSL status.

## **Parameters**

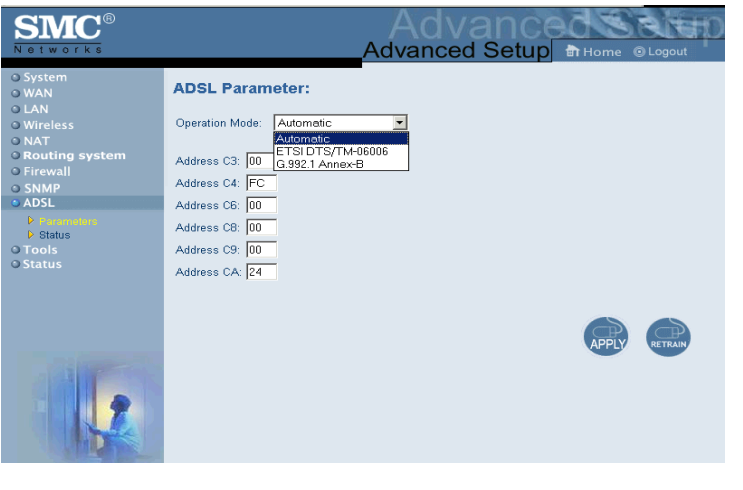

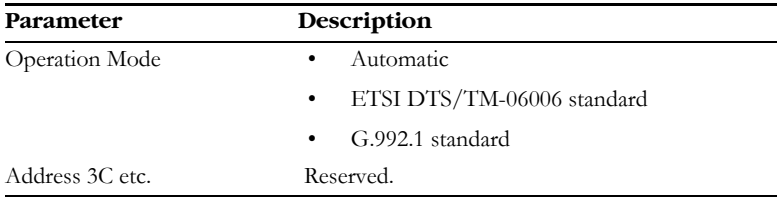